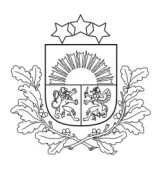

Valsts augu aizsardzības dienests

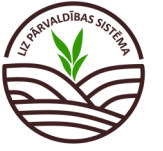

DARBĪBU CEĻVEDIS LIZ PĀRVALDĪBAS SISTĒMĀ

**Ekoshēmas atbalsts par slāpekļa un amonjaka emisiju un piesārņojumu mazinošu lauksaimniecības praksi (minerālmēslu precīzā izkliede) (EKO5\_2)**

*Obligāti aizpildāmie lauki atzīmēti ar zvaigznīti. Pārējos laukus lauksaimnieks aizpilda, ja vēlas veidot sev pilnu lauka vēsturi.*

**1. solis. Darba uzsākšana.** Lai uzsāktu darbu LIZ pārvaldības sistēmā, URL adreses joslā jāieraksta "[https://liz.vaad.gov.lv](https://liz.vaad.gov.lv/login)" un jāspiež poga "Latvija.lv"

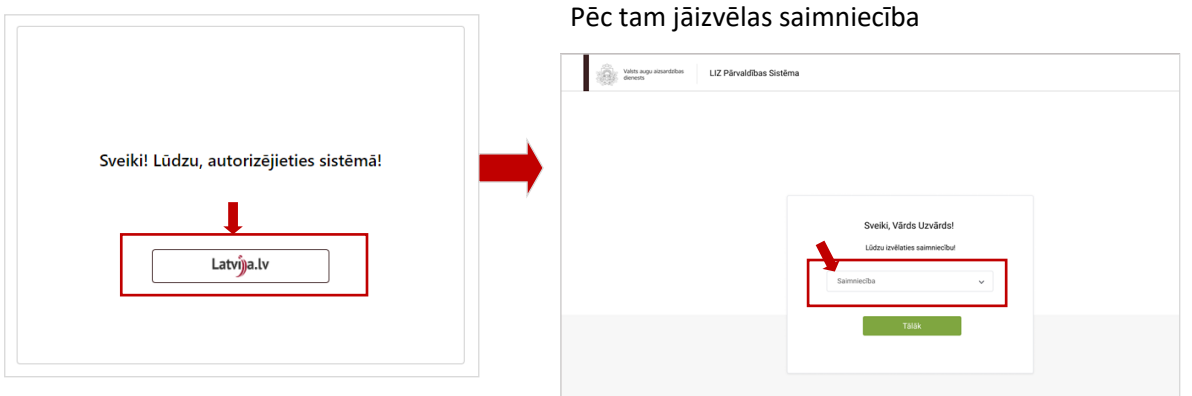

**2. solis. Pilnvarošana**. Ja saimniecības īpašnieks vēlas pilnvarot kādu, kurš datus ievadīs LIZ sistēmā,

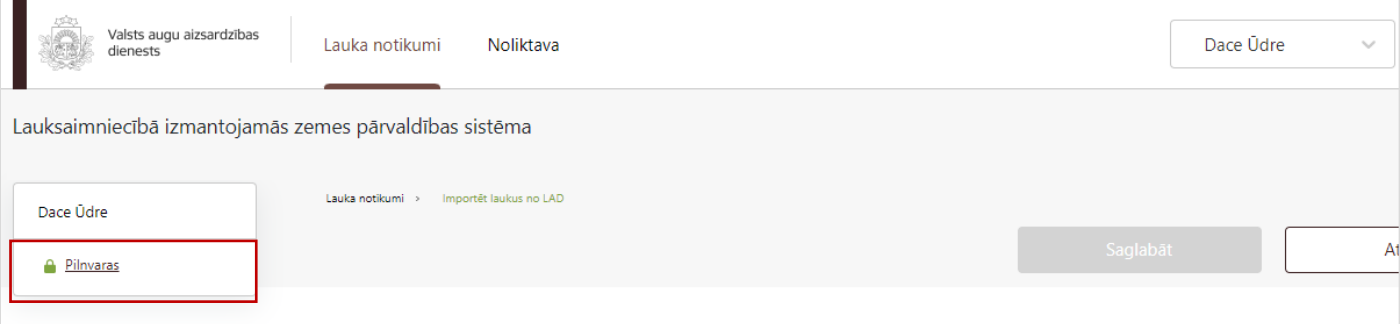

Atveroties tabulai, jāspiež poga "Pievienot lietotāju". Jāaizpilda ailes ar pilnvarojamā vārdu uzvārdu, personas kodu, e-pasta adresi, laika posmu, kurā pilnvarotā persona var darboties sistēmā. Kad persona norādīta, jāspiež poga "Saglabāt"

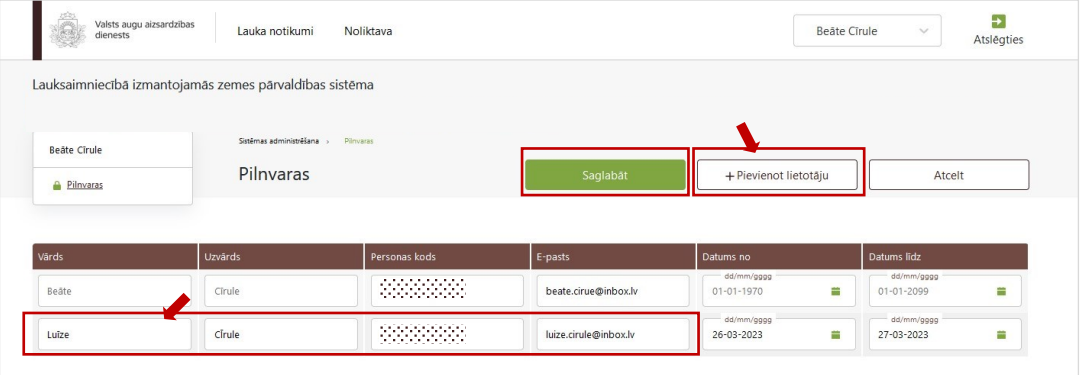

## **3. solis. Lauku importēšana no LAD**

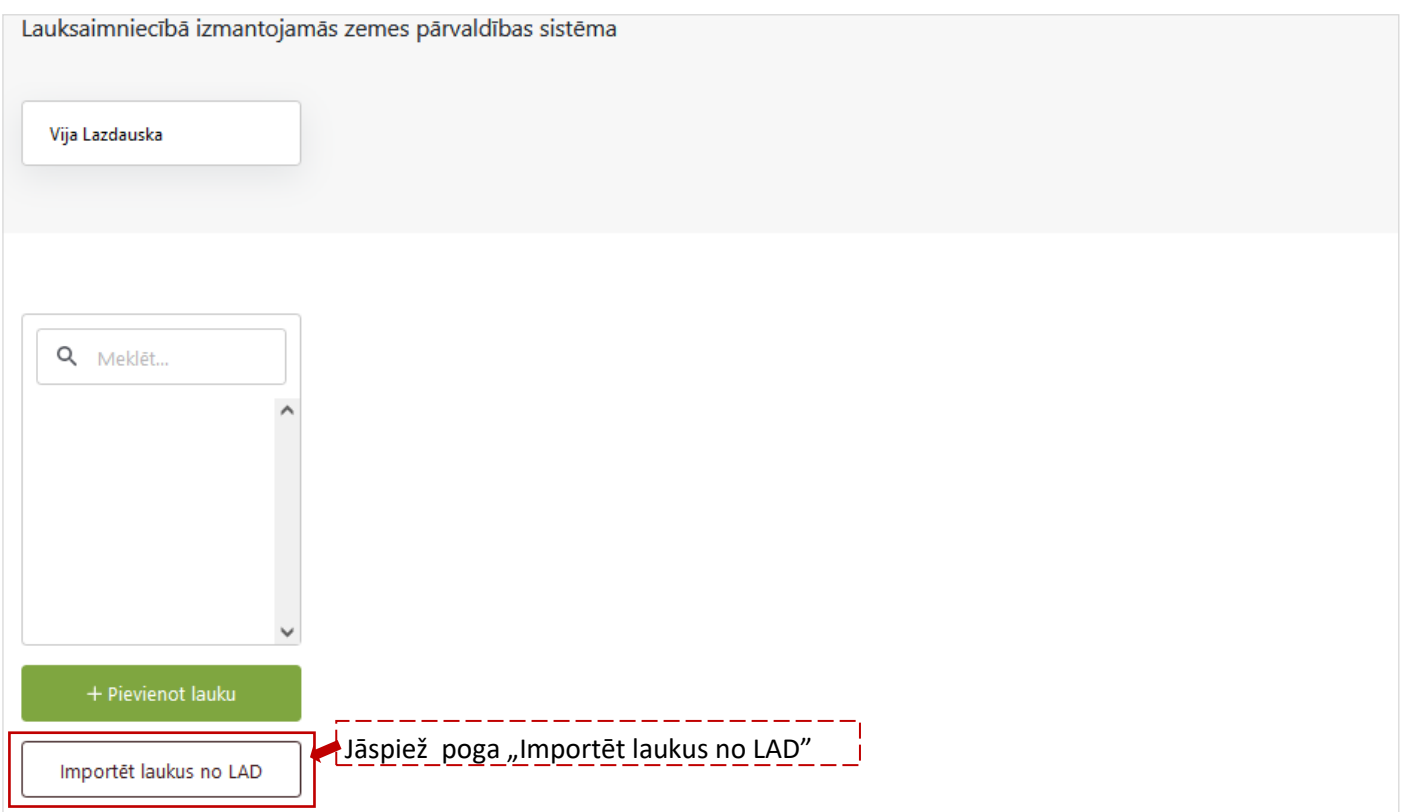

Lai importētu laukus no LAD: jāuzspiež uz pirmās kolonas kvadrātiņa pie katra lauka (1), kuru vēlaties importēt. Ja vēlaties uzreiz atzīmēt visus laukus, jāuzspiež uz kvadrātiņa brūnajā kolonnā ( 2).

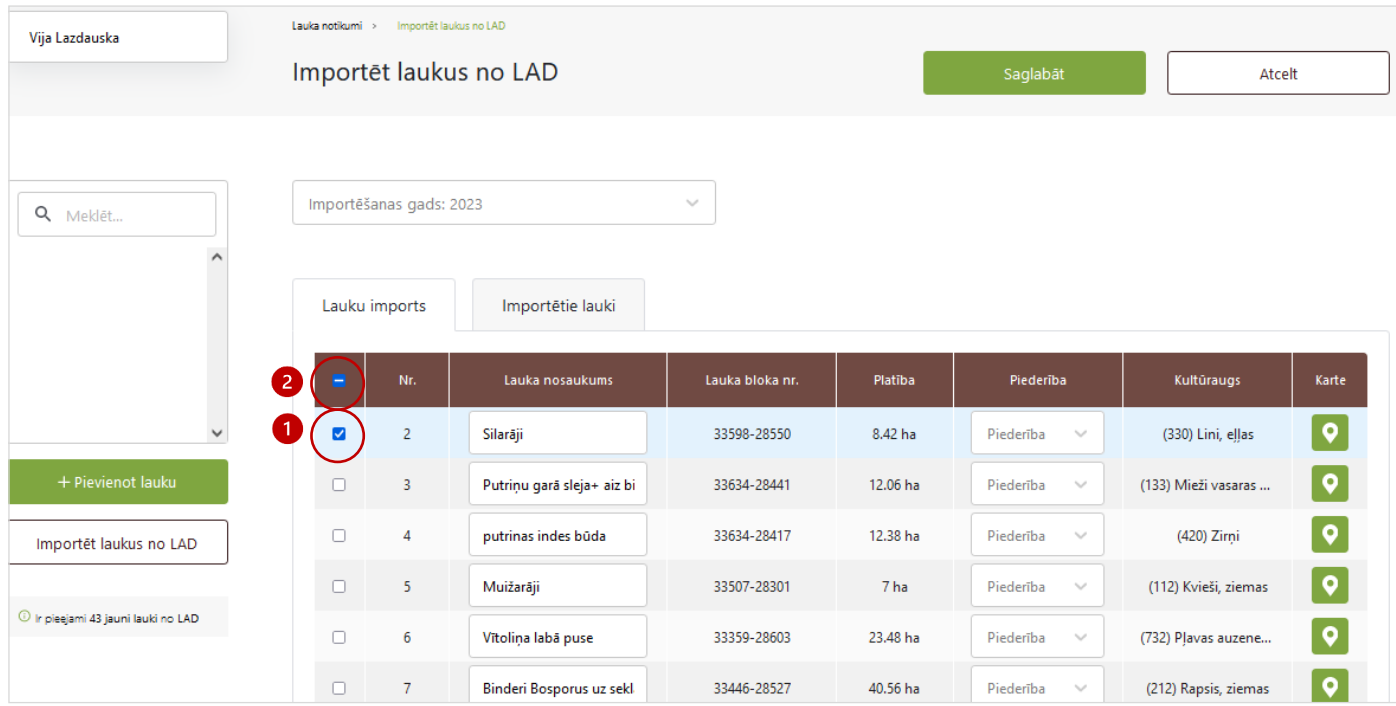

Ja lauki veiksmīgi importēti, kreisajā pusē parādīsies LAD sistēmā pieteiktais lauka nosaukums un platība

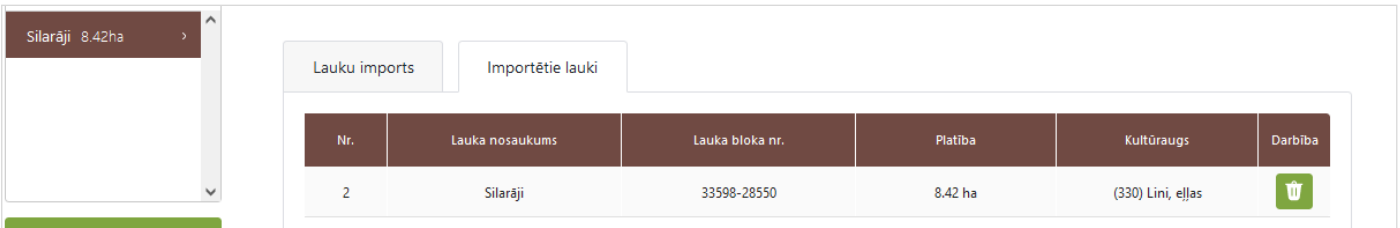

# **4. solis. Noliktava. Sēklu pievienošana.**

*Jāatceras, lai pildītu sadaļu "Lauku notikumi", vispirms jāaizpilda sadaļa "Noliktava", pretējā gadījumā nevarēs ierakstīt darbības uz lauka (pievienot notikumu). Tāpēc noliktavā jāpievieno resursi — sēkla un herbicīdi.*

Lai pievienotu resursu, jāspiež poga "Pievienot resursu", tad jāizvēlas nepieciešamais resurss. Vispirms jāsāk ar sēklu pievienošanu — jāizvēlas kultūraugs, jānorāda sēklas daudzums kg.

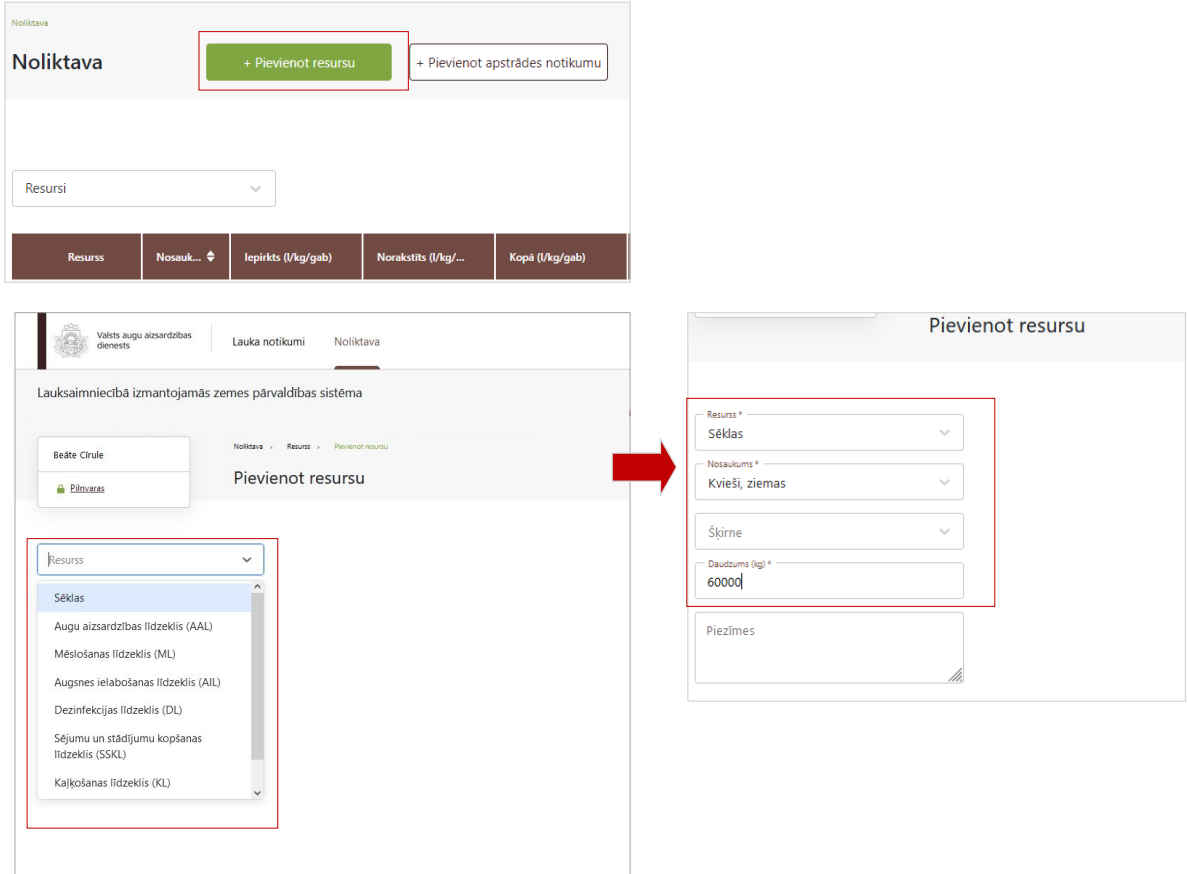

## **5. solis. Noliktava. Minerālmēslu pievienošana.**

Jāspiež poga "Pievienot resursu", izvēlamies resursu "Minerālmēsli".

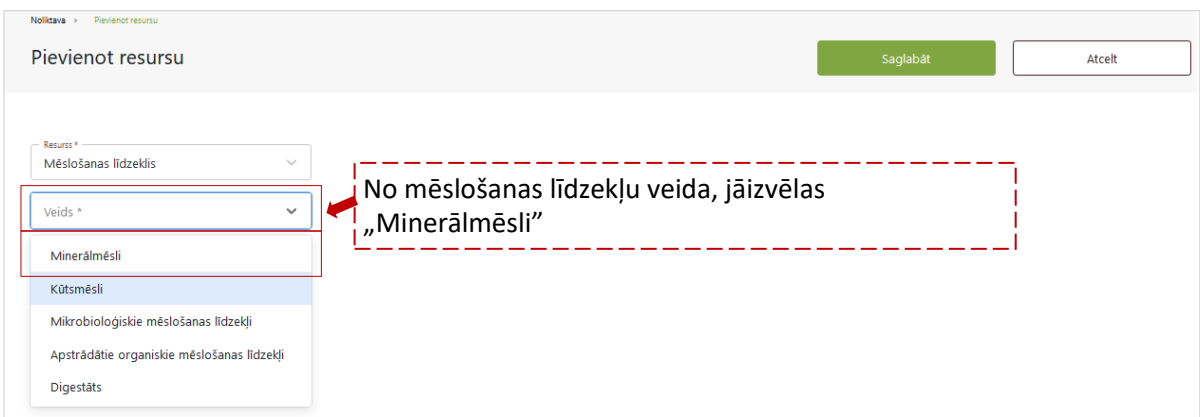

Jānorāda informācija par iegādāto mēslošanas līdzekli.

![](_page_3_Picture_42.jpeg)

# **6. solis. Lauka notikumi. Sēšana.**

*Visos gadījumos vispirms uz lauka jāiesēj kultūraugs, tikai pēc tam var kliedēt minerālmēslus, kā to prasa ekoshēma.*

![](_page_3_Picture_43.jpeg)

![](_page_4_Picture_80.jpeg)

![](_page_4_Picture_81.jpeg)

## **7. solis. Lauka notikumi. Minerālmēslu izkliede.**

Sarakstā jāizvelas konkrētais lauks, kurā plānots iestrādāt kūtsmēslus, un jāspiež "Pievienot notikumu"

![](_page_4_Picture_82.jpeg)

Ja vienā dienā ar vienādu devu minerālmēsli iestrādāti vairākos laukos, notikumus var apvienot, jāspiež "Izvēlēties lauku" un no lauku saraksta jāpievieno visi lauku, kuros iestrādāti minerālmēsli.

![](_page_4_Picture_83.jpeg)